## Cloud Manager applikáció

BELÉPÉS – IKON LÉTREHOZÁS

A WiFi/BT Manager applikáció iPhone támogatása 2022.09.01-vel - az iPhone legújabb fejlesztésével megszűnt -, ami annyit jelent, hogy WiFi/BT Controller vagy WiFi/BT Programmer esetén a már meglévő vezérlőgomb használatakor SSL szerverhibát jelez mobilkészüléke.

Cloud Manager applikációval kiválthatja az eddig használt WiFi/BT Manager applikációt.

Nincs szükség újra regisztrációra, az alábbiak szerint, a beépített varázsló segítségével lépésről lépésre pár másodperc alatt újra vezérelheti kimenetét. Androidos készülékekekhez is ajánljuk.

## Applikáció letöltése

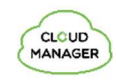

Töltse le a **Cloud Manager** applikációt Apple Store **Play Arabasa Angle Store** Play Áruház

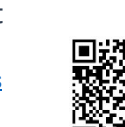

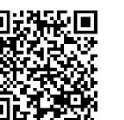

Letöltés **RXXII** External Letöltés

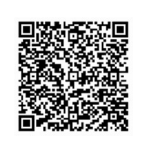

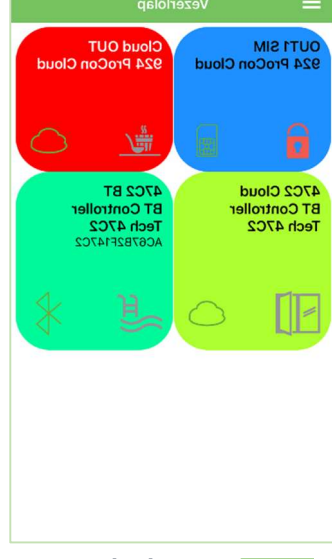

**ASC Global** 

MAGYARORSZÁG

## Vezérlőikon létrehozása applikációban

- 1. Győződjön meg arról, hogy e-mail címével be van jelentkezve a Cloud Manager applikációban.  $\tilde{\mathbf{v}}$ Eszközök menüben a képernyőn felül pipa jelzi a bejelentkezett állapotot. Ha nincs pipa, kattintson a belépő gombra és adja meg az email címét, a hozzá tartozó jelszavát. (amivel regisztrálta a terméket)
- 2. Válassza ki a vezérelni kívánt eszközt az Eszközök listában.
- 3. A megnyíló ablak alján az **Ikon létrehozása** sorban kattintson a  $n >$ " jelre.
- 4. Nyomja meg a jobb felső sarokban található "+" jelet
- 5. Válassza ki a felhő ikont a vezérlőgomb létrehozásához.
- 6. Nevezze el a vezérlőikont (pl.: Nyaraló fűtés, Otthon kapu, Világítás)
- 7. Válassza ki a vezérlőikon hátterének színét és ikonját.
- 8. Állítsa be a kimenet-vezérlési időt. (1-65535mp)

Mentés gombra kattintva a vezérlőikon elkészült, a főmenüben a Vezérlőlapon elérhető és használatra kész.

Sikeres regisztrációt követően GSM modulunk elérhető az www.ascloudmanager.com weboldalon, ahol a főoldalon közvetlenül vezérelhetjük eszközünket.

## Köszönjük, hogy a termékünket választotta!